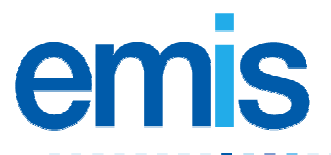

## **PCS00411 Scotland SCI-DC consent**

EMIS is pleased to announce the following changes, which enable you to record and manage patient consent to sending details to the Scottish Care Information Diabetes Collaboration (SCI-DC) Network, the shared electronic record for diabetes.

-In Registration, a new field has been added for SCI-DC Consent:

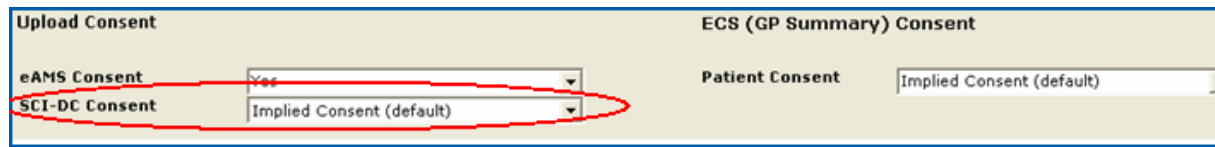

*SCI-DC Consent field in Registration, circled in red* 

Implied Consent is the default setting for new and existing patients. If necessary, you can edit this to indicate that a patient does *not* consent to their details being sent to SCI-DC (see below).

Details of patients who meet the following criteria will be extracted and sent to SDI-DC:

- **Implied consent.**
- **URIM** Valid Community Health Index (CHI) number.
- **n** One of the required diabetes clinical terms (Read codes) in the medical record.
- - In Searches and Reports, SDI-DC Consent has been added as a new search feature (in Registration search criteria). You can create a search for patients with Implied Consent or Consent Withdrawn.

For more information about using SCI-DC with EMIS PCS, refer to Import Lab Test in EMIS PCS Help, and/or the following documents, available from the common room area of the EMIS website (www.emis-online.com):

- **TH372 PCS Scotland Viewing imported reports**
- **TH384 PCS Scotland Managing imported reports**
- **TH475 PCS Scotland SCI DC back population**

For more information about SCI-DC, go to:

**Intheration and the interpretation of the interpretation of the interpretation of the interpretation of the interpretation HomePage.htm** 

## **Withdraw SCI-DC consent**

1. From the main menu, click **Registration** in the Administration and Documents section, or type **RD**.

**Note:** If you do not have a patient selected, you are prompted to choose one.

2. Select the required patient.

The Registration Details screen is displayed.

- 3. Click **Edit Patient** and select **Edit Registration**.
- 4. Click **b**eside the SDI-DC Consent field and select **Consent Withdrawn (at patient request)**.
- 5. Click **File** or press **F8**.

The patient's consent is amended and no information for that patient is sent to SCI-DC.

© Copyright Egton Medical Information Systems Ltd 2009

Every effort is made to ensure that your EMIS documentation is up to date, but our commitment to constantly improve our software and systems means that there may have been changes since this document was produced.